## **Thiết Lập OneLogin với Email Cá Nhân/Thay Thế**

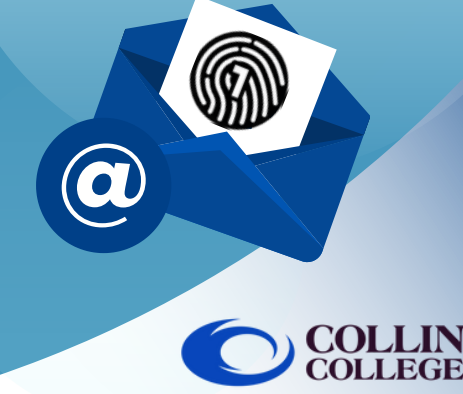

## LƯU Ý:

 $\overline{2}$ 

 $3<sup>°</sup>$ 

Nếu quý vị không thường dùng điện thoại thông minh, quý vị có thể làm theo các bước dưới đây để thiết lập OneLogin bằng email cá nhân/thay thế.

Đăng nhập vào https://collin.onelogin.com bằng email và mật khẩu collin.edu của quý vị. Khi được nhắc, vui lòng nhấp vào Begin Setup (Bắt Đầu Thiết Lập).

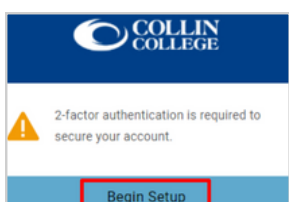

## Chon xác thực email OneLogin.

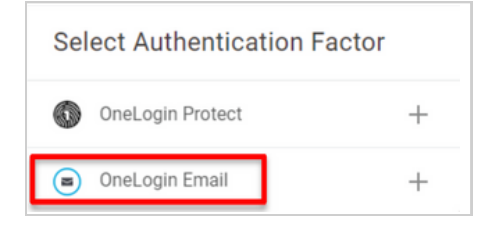

Hãy truy cập email cá nhân/thay thế của quý vị để nhận mã gồm 6 chữ số. Sau đây là ví dụ cho thấy email quý vị sẽ nhận được từ OneLogin.

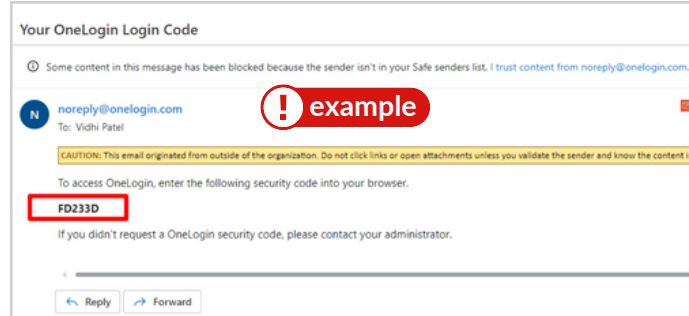

Khi quý vị đã nhận được mã gồm 6 chữ số, hãy chuyển trở lại màn hình OneLogin để nhập mã và chọn tiếp tục.

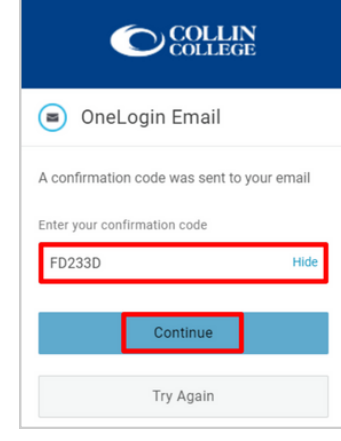

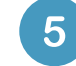

Có thể sẽ có nội dung hiển thị nhắc quý vị thêm tiện ích mở rộng OneLogin vào Trình Duyệt của quý vị. Quý vị có thể chọn Add OneLogin Extension (Thêm Tiện Ích Mở Rộng OneLogin) (nếu có) hoặc chọn Skip (Bỏ Qua).

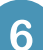

Sau lời nhắc về tiện ích mở rộng OneLogin, quý vị sẽ thấy cổng thông tin OneLogin cung cấp quyền truy cập vào hầu hết Các Dịch Vụ của Collin.

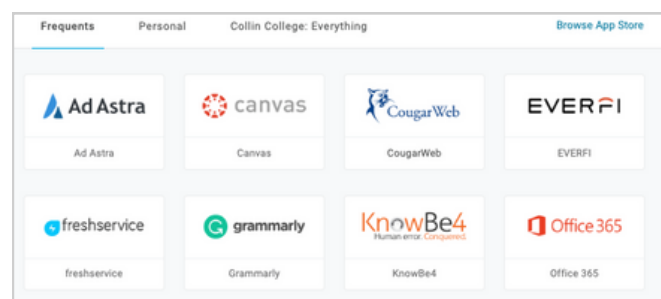

## Bộ Phận Hỗ Trợ Kỹ Thuật Cho Sinh Viên

**[studenthelpdesk@collin.edu](mailto:helpdesk@collin.edu%EF%BF%BDHYPERLINK%20%22mailto:helpdesk@collin.edu%22) 972.377.1777 (Hoạt Động 24x7)**